# Самовывоз с магазинов и филиалов.

# Порядок оформления за наличные. Рисунок 1.

- **1. Указываем номер клиента**
- **2. Указываем ФИО клиента**
- **3. Указываем город в котором будет получать клиент**
- **4. Добавляем товар (Скопировав код товара) нажав на кнопку по коду, вставляем код товара и нажимаем ок.**
- **5. Указываем сайт магазина в котором клиент сделал заказ нажав на кнопку сайт, выбираем (Stylus, Y.ua, TopGoods) и нажимаем ок.**
- **6. Выбираем способ оплаты. Нажимаем на 3 точки и в открывшемся списке указываем нужный вид оплаты. «Наличные»**
- **7. Указываем вид получения. Нажимаем на 3 точки и в открывшемся списке указываем нужную точку получения товара. На рисунке 1. пример самовывоз с Артема.**
- **8. Указываем дату получения и период времени.**
- **9. Сохраняем заказ. Нажимаем на дискету (После чего заказу присваивается номер)**
- **10. Резервируем товар. Нажимаем на кнопку резервирование.**
- **11. В открывшемся окне резервирования нажимаем еще раз кнопку резервировать. Смотреть картинку резервирование свободных остатков.**
- **12. В еще одном открывшемся окне нажать кнопку «провести и закрыть»**
- **13. После всех проделанных операций проверяем полностью заказ, если все верно нажимаем кнопку «провести и закрыть». Показано на рисунке 1.** 
	- **Это весь порядок оформления.**

#### **Наличный Расчет Рисунок 1.**

 $\mathbf{I}$ 

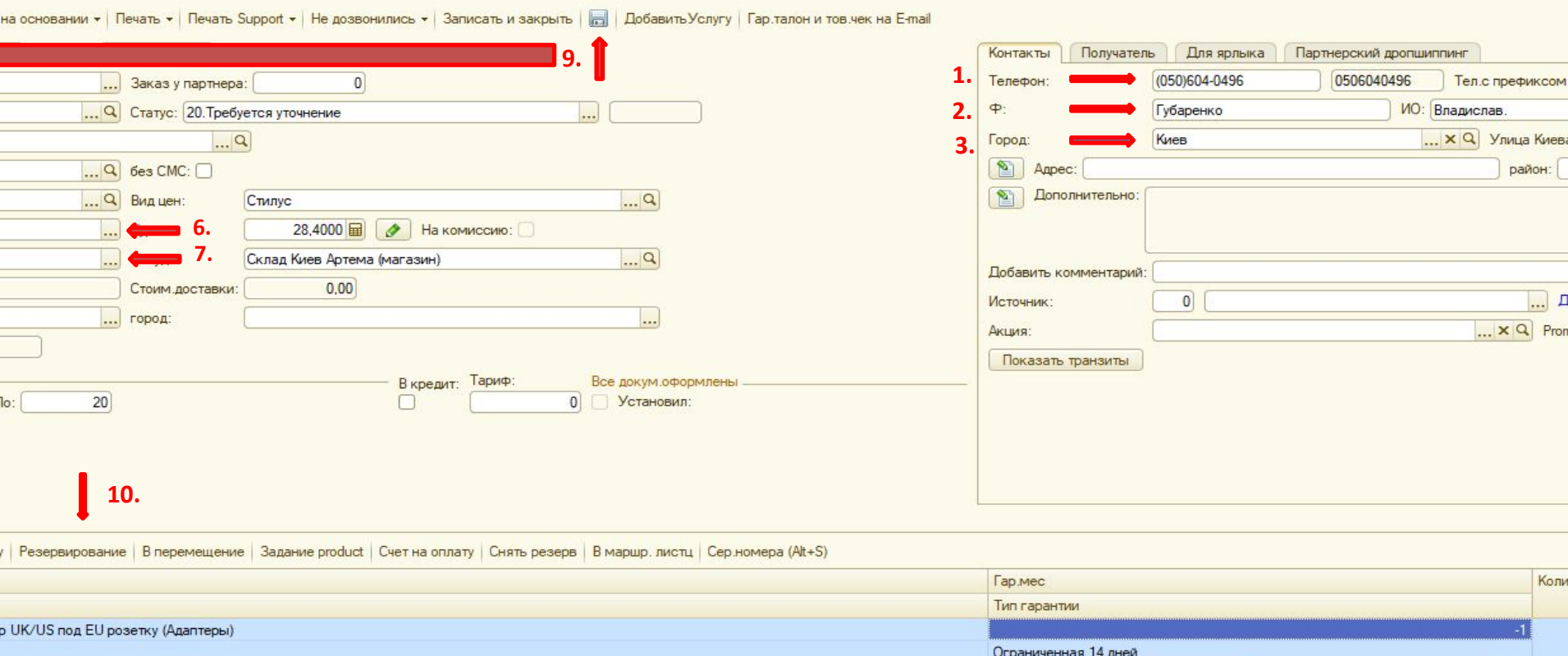

Товары, работы, услуги, продукция

#### Резервирование свободных остатков

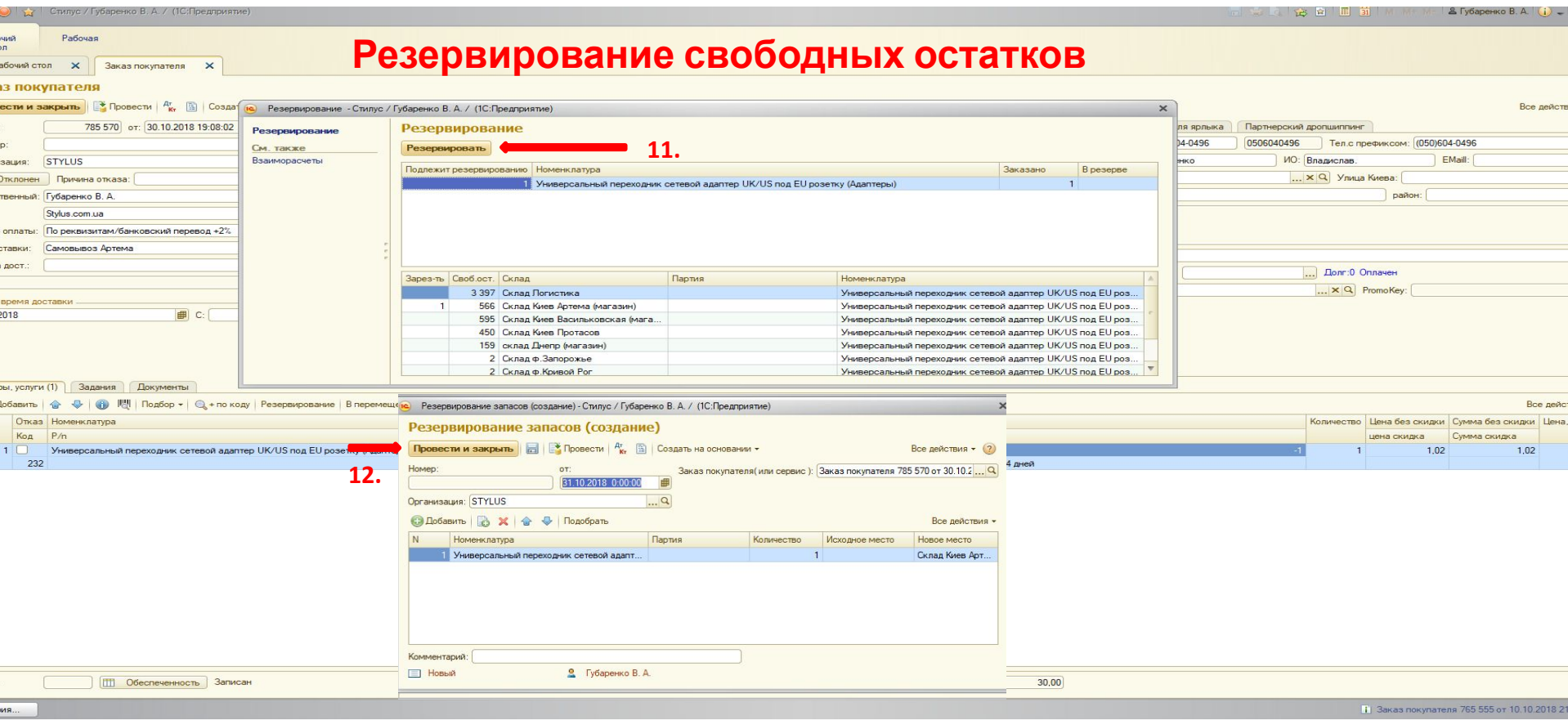

#### Порядок оформления по банковским реквизитам. Рисунок

**1. Указываем номер клиента** 2.

**2. Указываем ФИО клиента**

**3. Указываем город в котором будет получать клиент**

4. Добавляем товар (Скопировав код товара) нажав на кнопку по коду, вставляем код товара и нажимаем **ок.**

**5. Указываем сайт магазина в котором клиент сделал заказ нажав на кнопку сайт, выбираем (Stylus, Y.ua, TopGoods) и нажимаем ок.**

**6. Выбираем способ оплаты. Нажимаем на 3 точки и в открывшемся списке указываем нужный вид оплаты. «По реквизитам/банковский перевод +2%»**

**7. Указываем вид получения. Нажимаем на 3 точки и в открывшемся списке указываем нужную точку получения товара. На рисунке 1. пример самовывоз с Артема.**

**8. Указываем дату получения и период времени. (В данном случае указываем дату оформления заказа на тот случай если клиент вдруг не внесет предоплату то на след день выпадет просрочка и менеджер прозвонит и уточнит актуален ли заказ и будет платить клиент или нет).**

**9. Сохраняем заказ. Нажимаем на дискету (После чего заказу присваивается номер)**

**10. Резервируем товар. Нажимаем на кнопку резервирование.**

**11. В открывшемся окне резервирования нажимаем еще раз кнопку резервировать. Смотреть картинку резервирование свободных остатков.**

**12. В еще одном открывшемся окне нажать кнопку «провести и закрыть»**

13. Далее пишем комментарий в поле «Добавить комментарий» какую сумму ожидаем и на какую карту. И **написать что бы менеджер который примет инфо о оплате проставил актуальную дату получения, И ОБЯЗАТЕЛЬНО НАПИСАТЬ ПРОВЕРИТЬ ДОКУМЕНТЫ и сообщить об этом клиенту что бы взял паспорт или права. Пример на рисунке 2. После чего нажимаем снова кнопку сохранить! И комментарий сохранится. Пример смотреть на рисунке 2. (Как отправить реквизиты расскажет администратор).**

**14. После всех проделанных операций проверяем полностью заказ, если все верно нажимаем кнопку «провести и закрыть».** 

**Показано на рисунке 2.**

**Это весь порядок оформления.**

#### **Оплата по банковским Рисунок 2.**

#### **реквизитам.**

• Губаренко В. А.

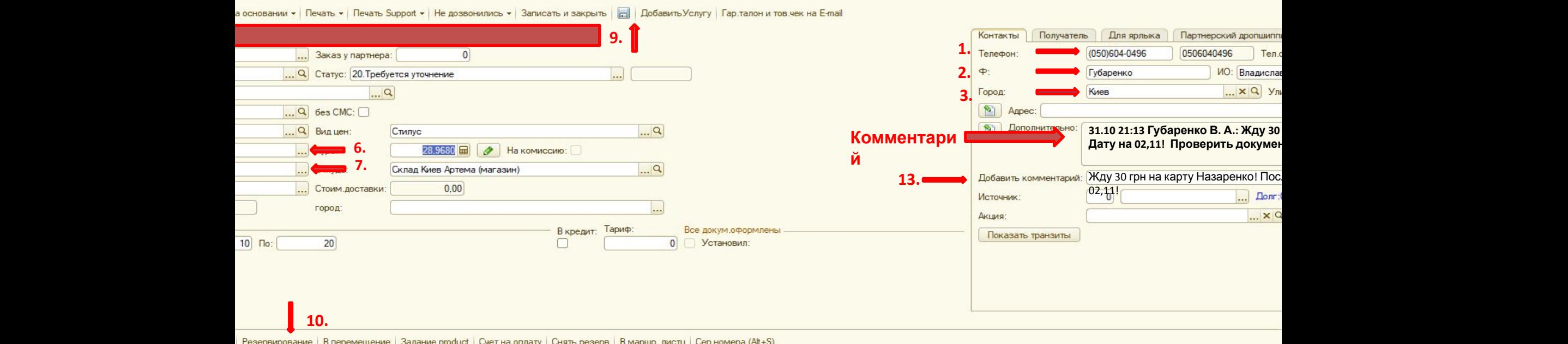

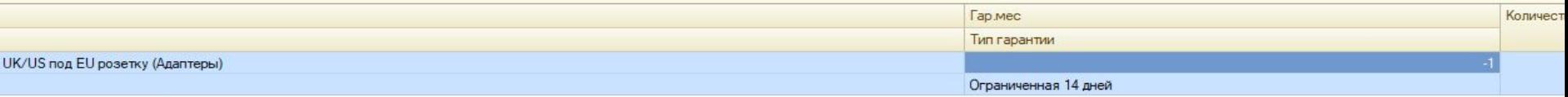

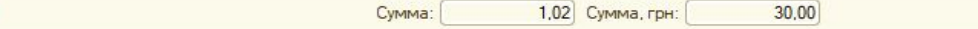

### Доставка По Киеву!

# Порядок оформления Доставки за наличный расчёт.

**Как оформить доставку смотрим Рисунок 3.**

**1. Указываем номер клиента**

**2. Указываем ФИО клиента**

**3. Указываем город в котором будет осуществлена доставка (Только по Киеву)**

4.Добавляем товар (Скопировав код товара) нажав на кнопку по коду, вставляем код товара и нажимаем ок.

**5. Добавляем доставку (Стоимость смотрим на сайте). Нажимаем на кнопку «Добавить» после чего будет добавлено пустое поле.**

6. Нажимаем 2 раза на пустое поле и начинаем вводить слово «Доставка», и ниже высветится список с разной **суммой доставки, нажимаем на нужную стоимость доставки и все доставка добавлена.**

7. Указываем сайт магазина в котором клиент сделал заказ нажав на кнопку сайт, выбираем (Stylus, Y.ua, TopGoods) и **нажимаем ок.**

8. Выбираем способ оплаты. Нажимаем на 3 точки и в открывшемся списке указываем нужный вид оплаты. **«Наличные».**

9. Указываем вид доставки. Нажимаем на 3 точки и в открывшемся списке указываем нужный вид доставки. **«Доставка».**

10. Указываем склад в зависимости от категории товара это будет или Логистика или Крупно-габарит. Нажимаем **на 3 точки и в открывшемся списке указываем нужный нам склад.**

**11. Пишем адрес.**

**12. Указываем район. Нажимаем на 3 точки и выбираем район.**

**13. Указываем дату доставки и время доставки от и до. Временные рамки нужно смотреть в инструкции.**

**14. Сохраняем заказ. Нажимаем на дискету (После чего заказу присваивается номер).**

**15. Резервируем товар. Нажимаем на кнопку резервирование.**

**16. В открывшемся окне резервирования нажимаем еще раз кнопку резервировать. Смотреть картинку резервирование свободных остатков.**

**17. В еще одном открывшемся окне нажать кнопку «провести и закрыть». . Смотреть картинку резервирование свободных остатков.**

**18. После всех проделанных операций проверяем полностью заказ, если все верно нажимаем кнопку «провести и закрыть».** 

#### **Рисунок 3. Оформление доставки.**

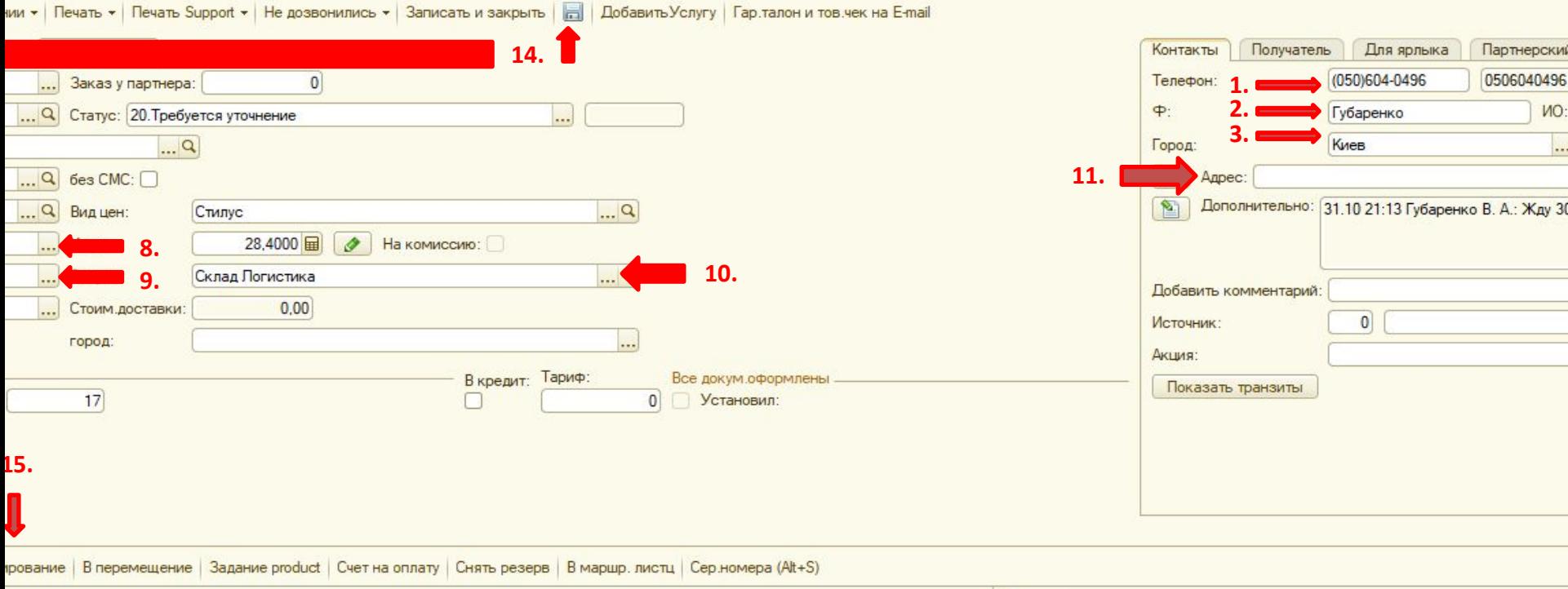

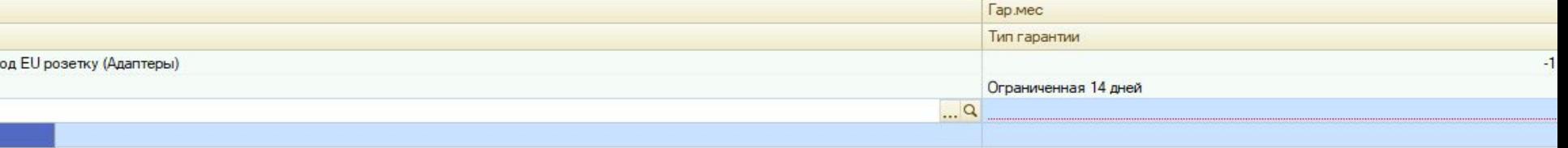

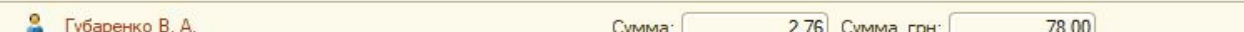

# Порядок оформления Доставки по банковским реквизитам.

**Как оформлять доставку смотрим рисунок 3! Как писать комментарий смотрим рисунок 2.**

**1. Указываем номер клиента**

**2. Указываем ФИО клиента**

**3. Указываем город в котором будет осуществлена доставка (Только по Киеву)**

4. Добавляем товар (Скопировав код товара) нажав на кнопку по коду, вставляем код товара и нажимаем **ок.**

**5. Добавляем доставку (Стоимость смотрим на сайте). Нажимаем на кнопку «Добавить» после чего будет добавлено пустое поле.**

6. Нажимаем 2 раза на пустое поле и начинаем вводить слово «Доставка», и ниже высветится список с **разной суммой доставки, нажимаем на нужную стоимость доставки и все доставка добавлена.**

**7. Указываем сайт магазина в котором клиент сделал заказ нажав на кнопку сайт, выбираем (Stylus, Y.ua, TopGoods) и нажимаем ок.**

**8. Выбираем способ оплаты. Нажимаем на 3 точки и в открывшемся списке указываем нужный вид оплаты. «По реквизитам/банковский перевод +2%».**

**9. Указываем вид доставки. Нажимаем на 3 точки и в открывшемся списке указываем нужный вид доставки. «Доставка».**

 **10. Указываем склад в зависимости от категории товара это будет или Логистика или Крупно-габарит. Нажимаем на 3 точки и в открывшемся списке указываем нужный нам склад.**

**11. Пишем адрес.**

**12. Указываем район. Нажимаем на 3 точки и выбираем район.**

**Далее пишем комментарий в поле «Добавить комментарий» какую сумму ожидаем и на какую карту. И ОБЯЗАТЕЛЬНО НАПИСАТЬ ПРОВЕРИТЬ ДОКУМЕНТЫ и сообщить об этом клиенту что бы взял паспорт или права. Пример на рисунке 2. После чего нажимаем снова кнопку сохранить! И комментарий сохранится. Пример смотреть на рисунке 2**

**13. Указываем дату доставки и время доставки от и до. Временные рамки нужно смотреть в инструкции.**

- **14. Сохраняем заказ. Нажимаем на дискету (После чего заказу присваивается номер).**
- **15. Резервируем товар. Нажимаем на кнопку резервирование.**

**16. В открывшемся окне резервирования нажимаем еще раз кнопку резервировать. Смотреть картинку резервирование свободных остатков.**

**17. В еще одном открывшемся окне нажать кнопку «провести и закрыть». . Смотреть картинку резервирование свободных остатков.**

**18. После всех проделанных операций проверяем полностью заказ, если все верно нажимаем кнопку «провести и закрыть».** 

#### Оформление заказ на отправку Новой почтой.

#### Порядок оформления Отправки нової почтой, наложенным платежом. Рисунок 4

**1. Указываем номер клиента**

**2. Указываем ФИО клиента**

3. Добавляем товар (Скопировав код товара) нажав на кнопку по коду, вставляем код товара и нажимаем **ок.**

**4. Указываем сайт магазина в котором клиент сделал заказ нажав на кнопку сайт, выбираем (Stylus, Y.ua, TopGoods) и нажимаем ок.**

**5. Выбираем способ оплаты. Нажимаем на 3 точки и в открывшемся списке указываем нужный вид оплаты. «Наложенный платеж +0%.**

**6. . Указываем вид доставки. Нажимаем на 3 точки и в открывшемся списке указываем нужный вид доставки.**

**«Доставка на отделение по Украине»**

**7. Указываем склад в зависимости от категории товара это будет или Логистика или Крупно-габарит. Нажимаем на 3 точки и в открывшемся списке указываем нужный нам склад.**

**8. Указываем службу доставки. Нажимаем на 3 точки, и выбираем в открывшемся списке Новая почта.**

**9. Указываем город куда нужно сделать отправку. В строке пишем название Города/села.**

**10. Указываем точку доставки (Отделение НП). Нажимаем на 3 Точки, и открывшемся списке выбираем нужное отделение.**

**11. Указываем дату отправки, время при этом ставим любое.**

**12. Сохраняем заказ. Нажимаем на дискету (После чего заказу присваивается номер).**

**13. Резервируем товар. Нажимаем на кнопку резервирование.**

**14. В открывшемся окне резервирования нажимаем еще раз кнопку резервировать. Смотреть картинку резервирование свободных остатков.**

**15. . В еще одном открывшемся окне нажать кнопку «провести и закрыть». . Смотреть картинку резервирование свободных остатков.**

**16. После всех проделанных операций проверяем полностью заказ, если все верно нажимаем кнопку «провести и закрыть».** 

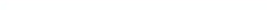

#### the control of the control of  $\sim -$

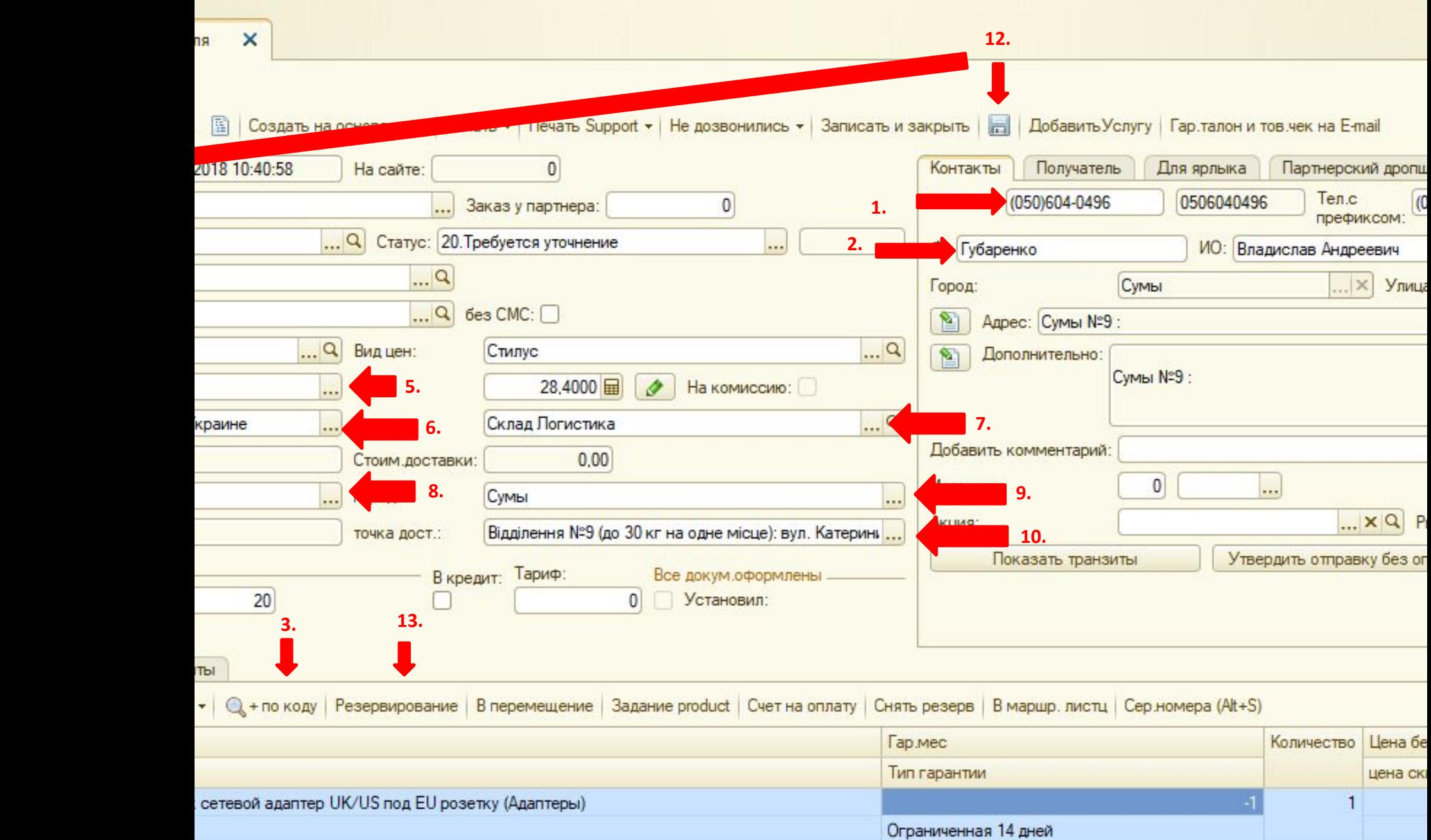